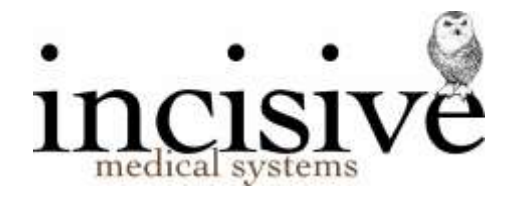

## INSTALLATION GUIDE FOR

# **SPECIALIST PRACTICE MANAGER**

using a MICROSOFT SQL SERVER DATABASE

Updated October 2009

All rights reserved. No reproduction, transmission, transcription, storage in a retrieval system, or translation into any other language or by any means, electronic, mechanical, optical, chemical, manual, or otherwise, any part of this document without the express written permission of Incisive Software Limited.

Liability Notice: Every effort has been made to ensure that the information in this document, supplied by Incisive Software Limited, is accurate and complete. However, as use and interpretation of this document is beyond the control of Incisive Software Limited, no liability, either direct or consequential, can be entertained by Incisive Software Limited, its agents, or its suppliers.

## **Contents**

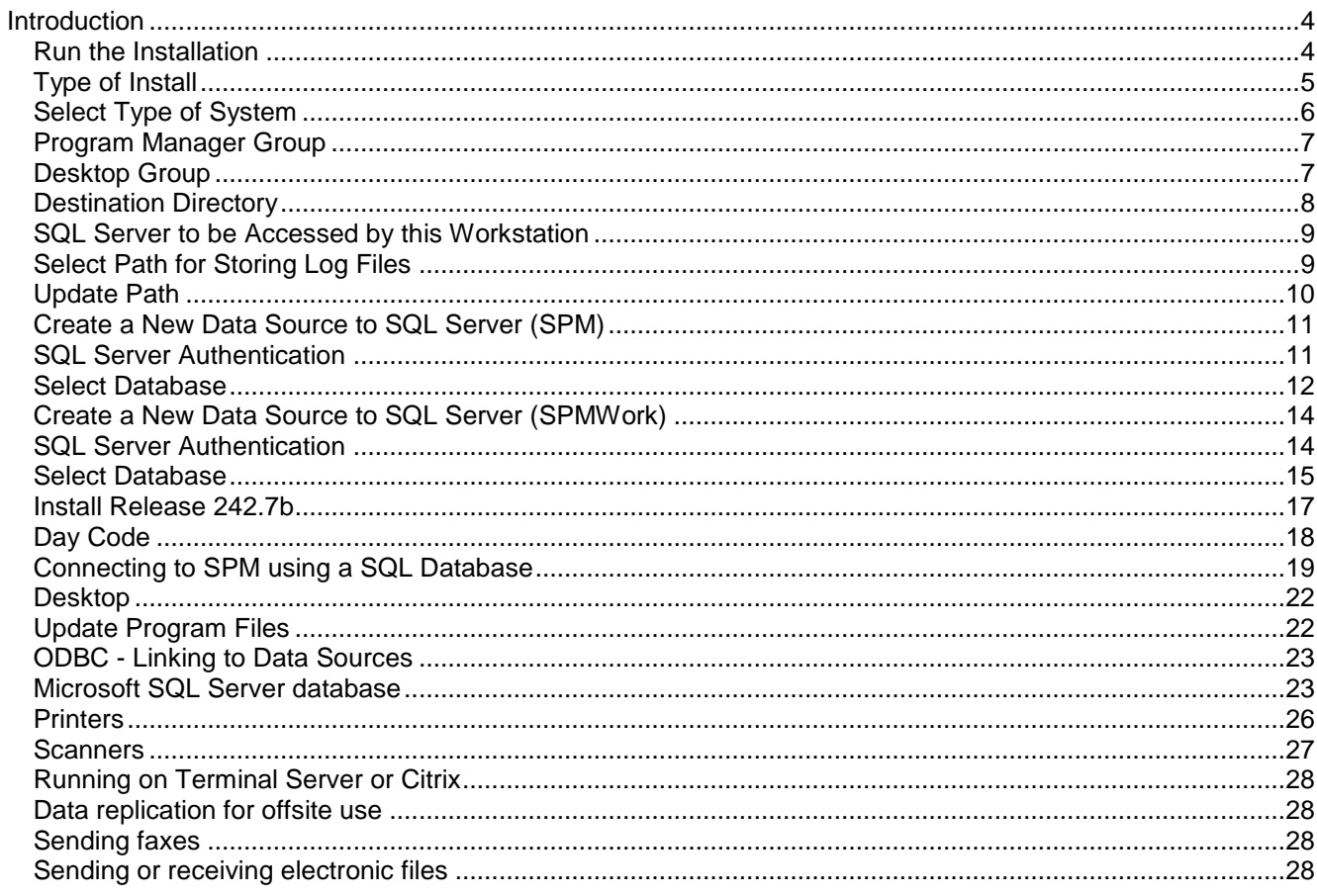

## <span id="page-3-0"></span>Introduction

This Instruction Guide is intended for technicians that are installing SPM on behalf of Incisive Software's clients.

On computers where NT, Windows 2000, Windows XP Pro, Windows Server 2003, Windows Server 2008 or Vista is installed, you must have Administrator rights in order for the System Registry to be updated.

#### <span id="page-3-1"></span>*Run the Installation*

You will either have received a CD or you will have downloaded the SetupNZ.exe or SetupAuz.exe file (depending where you are) from the www.incisive.co.nz/install website and saved it to the c: drive. Go to Start – Run and type in the location to run the SetupNZ.exe or SetupAuz.exe file, this will be either from the CD or from the location you saved it to on the c: drive

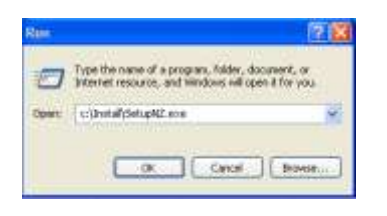

The Installation Wizard will initialise and then the Welcome screen will display.

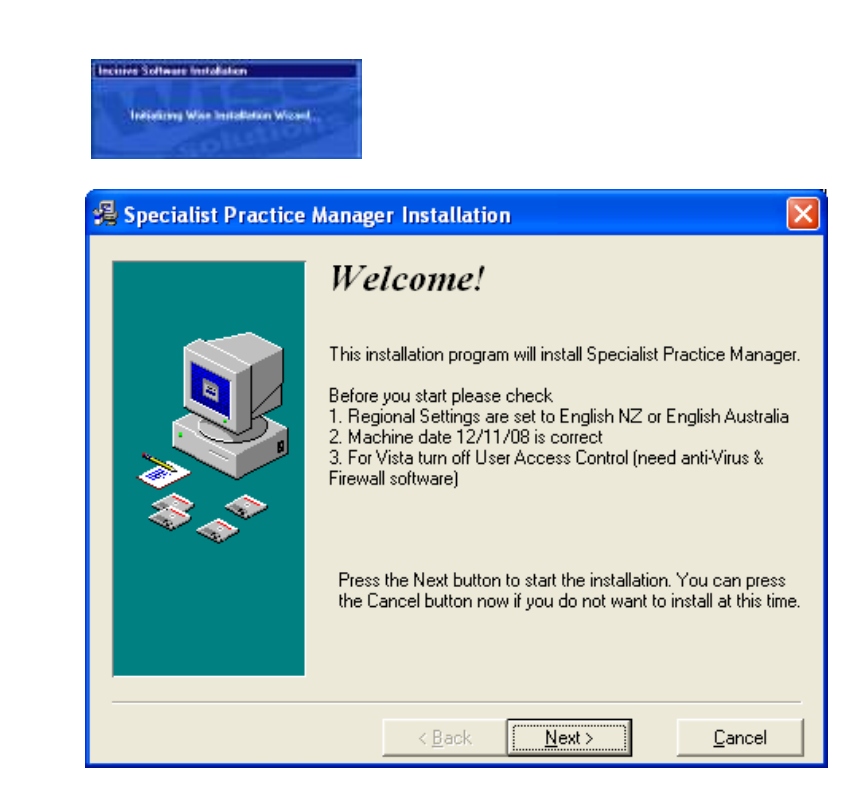

There are few checks you need to do here, make sure that the Regional settings are correct especially that the date and date format, these should be set to English (Australia) or English (NZ) depending where you are. If you are installing on to a Vista computer, then you will need to Control Panel – User Accounts and Turn User Account Control Off.before doing the install.

If everything is correct select *Next*.

## <span id="page-4-0"></span>*Type of Install*

Select the type on Installation you are performing:

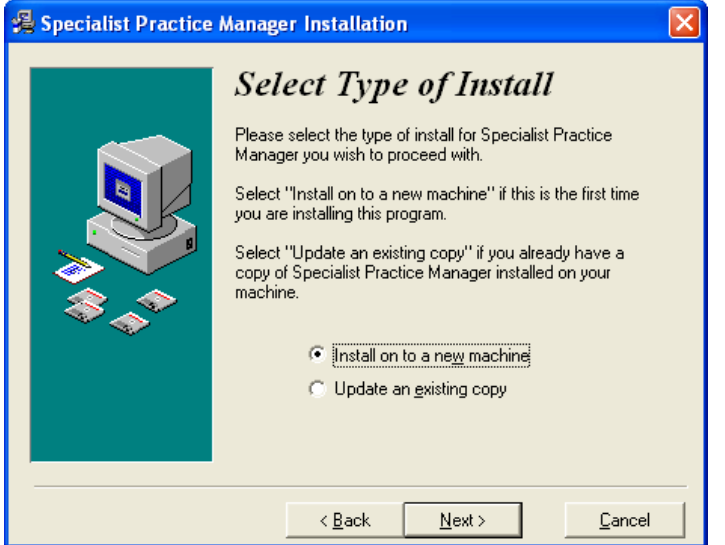

If you are installing SPM for the first time, select *Install on to a new machine*.

If SPM has already been installed on your computer, select *Update an existing copy*.

If you select *Install on to a new machine* and SPM is already installed on that machine the following message will come up, press *Back* to reselect *Update an existing copy* or press *Cancel* to exit out of the setup.

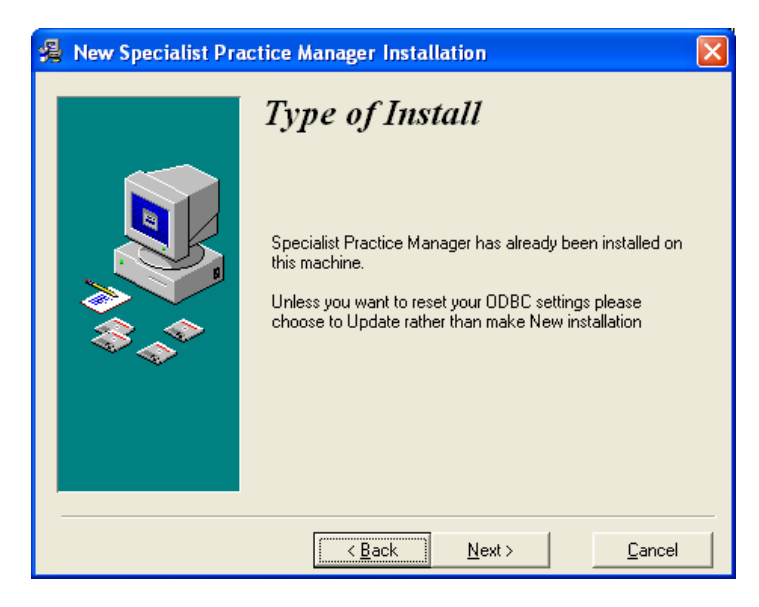

### <span id="page-5-0"></span>*Select Type of System*

If it is a SQL Server Database at the site you are setting up then at the point of *Select Type of System* you should have ticked *Uses SQL Database*

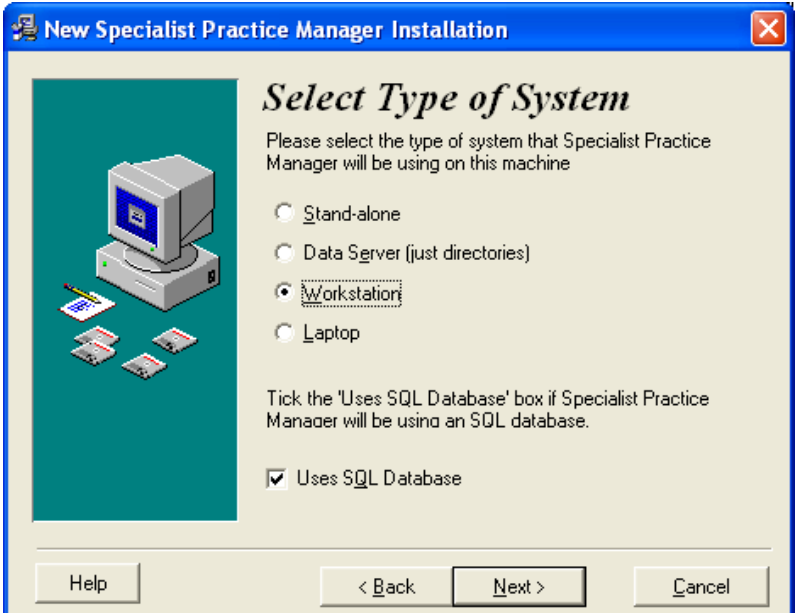

- Select **Stand-alone** if you are installing SPM on a computer that is not connected to a network.  $\bullet$
- Select **Server** if you are installing the software on the Server itself. **Note** this does not install the application, only the data directories and supporting files.
- Select **Workstation** if you are installing SPM on a workstation or a Laptop where it is SQL Database, running on a network where the database will reside on the server.
- Select **Laptop**, if the workstation is a laptop (but not a Stand-alone computer) and it is an Access not SQL Server database. This will enable you to copy the data to the laptop for read only purposes away from the rooms, but this is only available for Access Databases.

## <span id="page-6-0"></span>*Program Manager Group*

Select the name of the Program Manager group to add the Specialist Practice Manager icon to. The installation will default to Incisive Medical Systems.

Select *Next.*

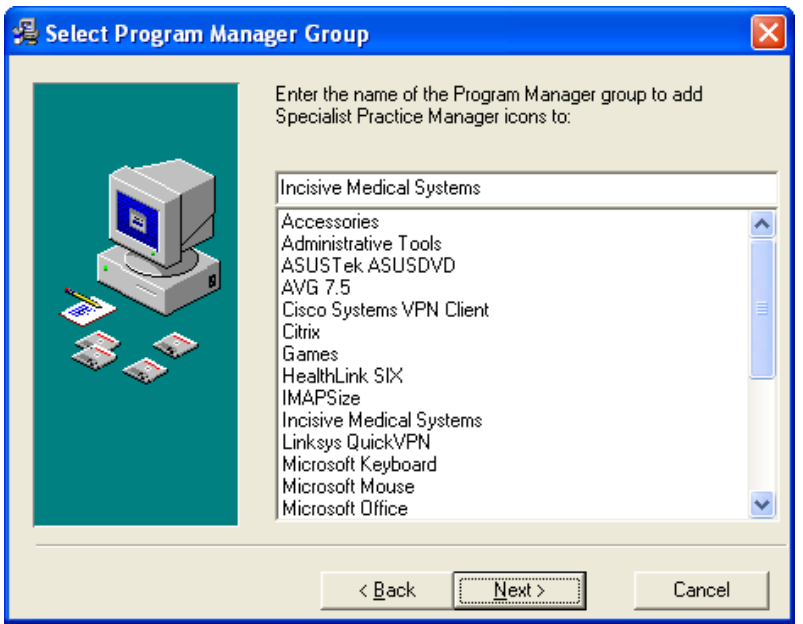

#### <span id="page-6-1"></span>*Desktop Group*

Enter the name of the Desktop Group to add Specialist Practice Manager icons to. This will default to c:\Documents and Settings\All Users\Desktop\Incisive.

Select *Next.*

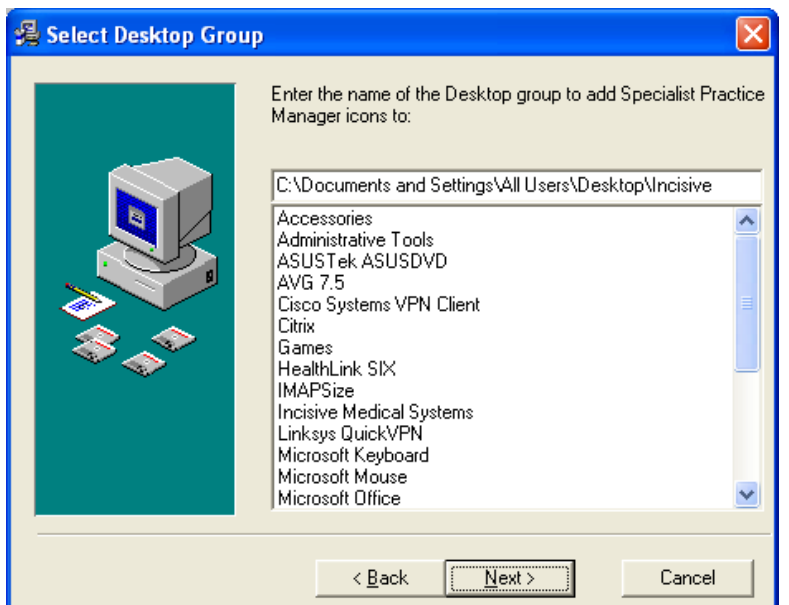

## <span id="page-7-0"></span>*Destination Directory*

Select the Destination Directory where the program files are to be installed*.*

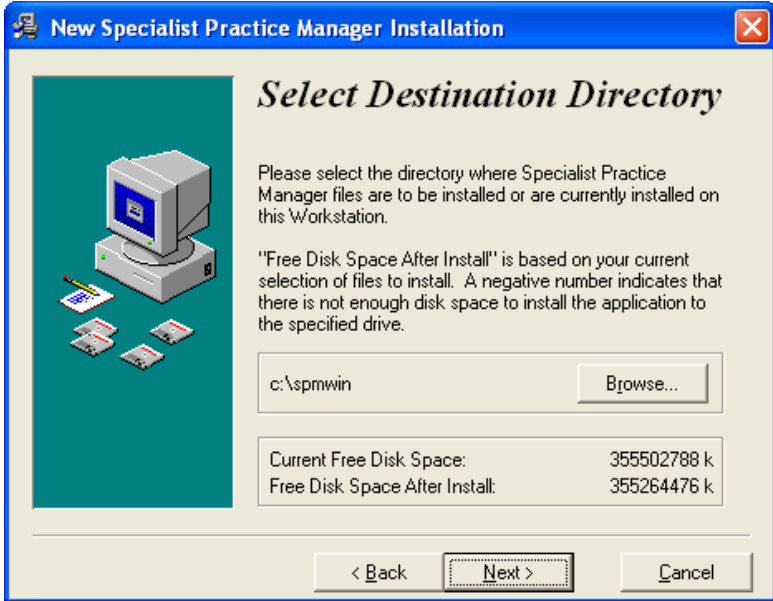

- The default drive is C:\
- The default directory is SPMWIN.

Depending on the amount of hard disk space available, SPM would normally be installed to drive C, however where hard disks have been partitioned, more space may be available on another drive, ie D:

Regardless of the drive chosen, the program files should still be installed to a directory called \SPMWIN.

To change the default location select *Browse,* otherwise select *Next.*

## <span id="page-8-0"></span>*SQL Server to be Accessed by this Workstation*

Type in the name of the SQL Server where the databases are located.

Select *Next*.

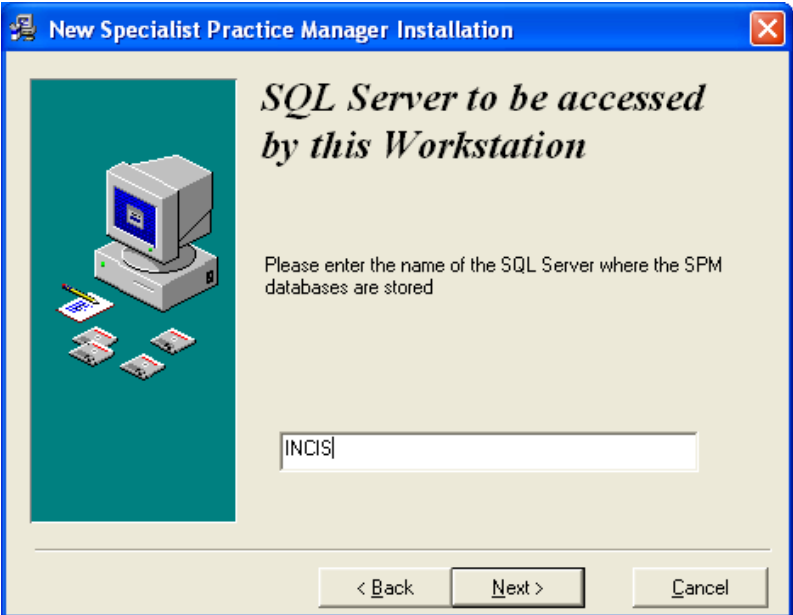

## <span id="page-8-1"></span>*Select Path for Storing Log Files*

Type in the path for storing the log files, all workstations should be pointing to the same folder here. If you are looking at a Workstation Setup Report from an existing computer this path will be set to the MDB path, please do not just accept the default check that it is correct.

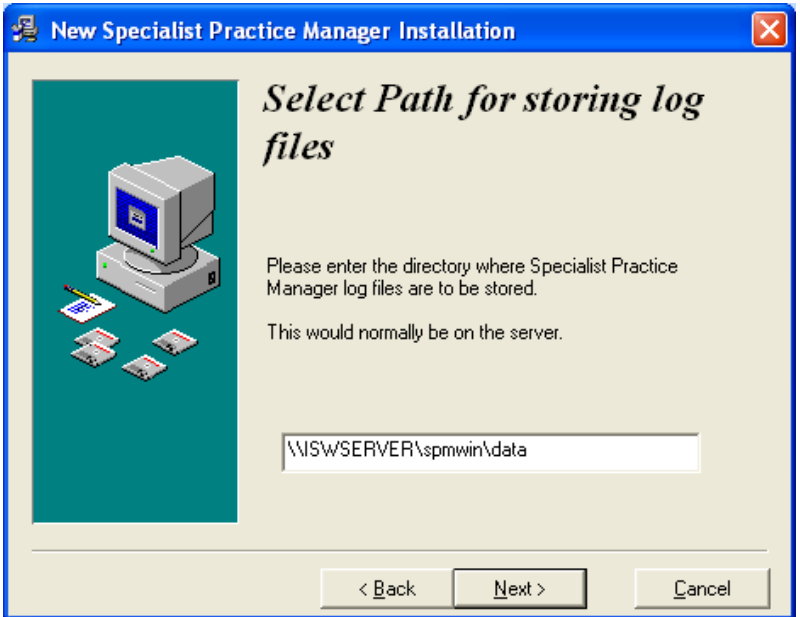

## <span id="page-9-0"></span>*Update Path*

If you are installing for a workstation or laptop, the installation routine will attempt to determine the path for the updates. In some instances you will need to alter this. The default directory is on the server in the spmwin\Updates folder. Depending on how your server has been set up, you may need to specify a drive letter.

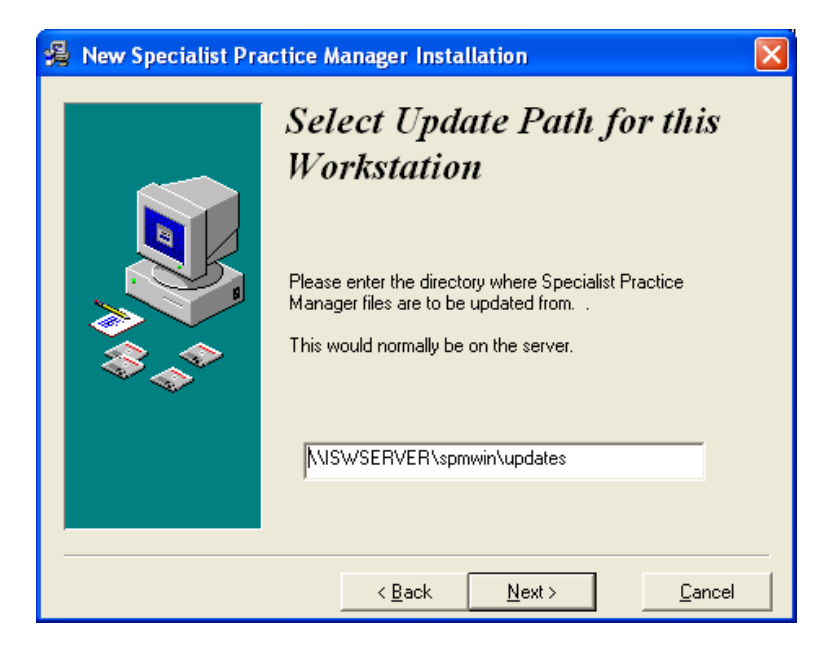

Alter the path if necessary*,*

Select *Next*

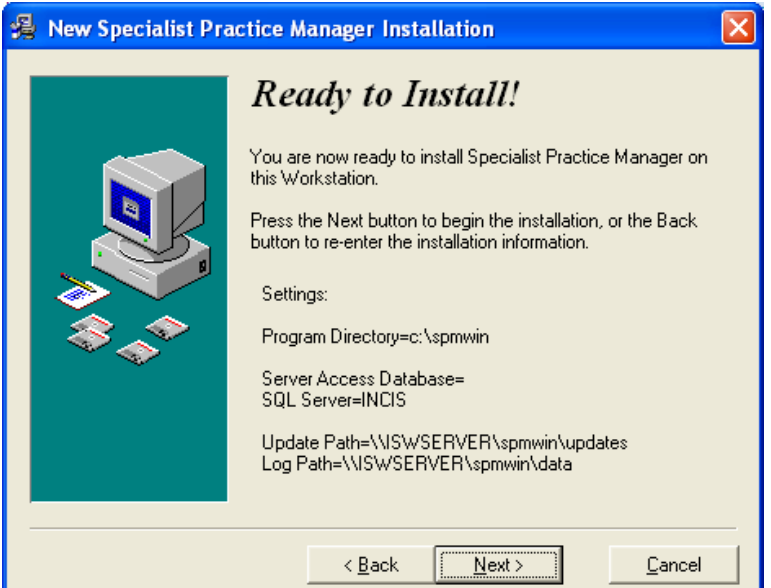

Select *Next*

## <span id="page-10-0"></span>*Create a New Data Source to SQL Server (SPM)*

Enter the name of the ODBC Data source to Connect to SQL Server, this is usually SPM or SPMSQL,enter the description and select the Server.

Select *Next.*

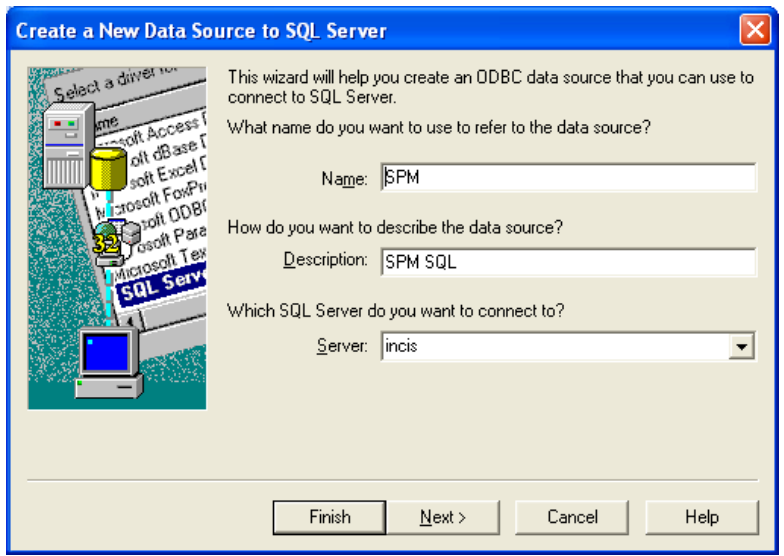

#### <span id="page-10-1"></span>*SQL Server Authentication*

This must be set to SQL Server Authentication. Tick the connect to SQL to obtain default settings for the additional configuration options and enter the Login ID and Password.

Select *Next*.

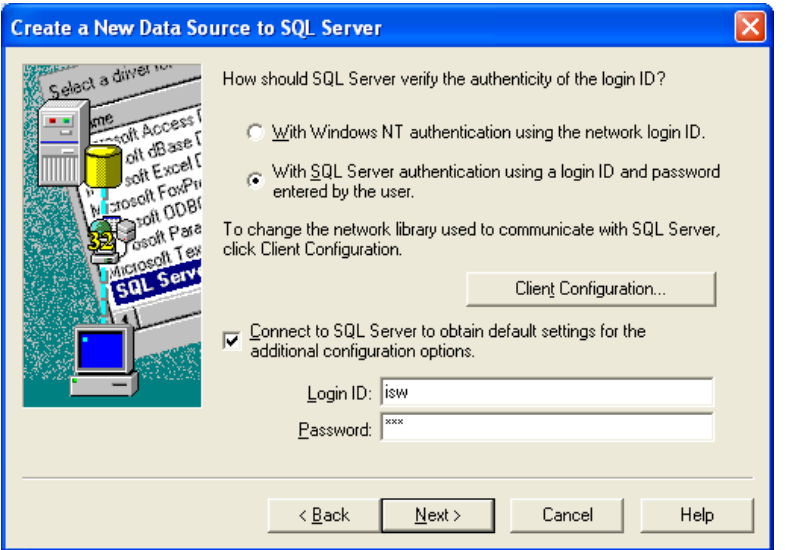

#### <span id="page-11-0"></span>*Select Database*

Make sure that the SPM database is selected under Change the default database to: and accept the defaults for everything else.

Select *Next*.

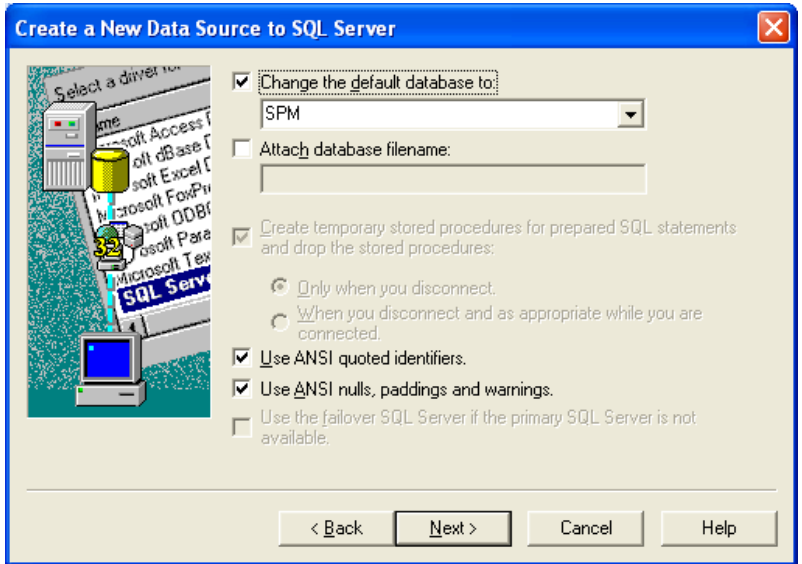

Accept the defaults for this screen.

Select *Next*.

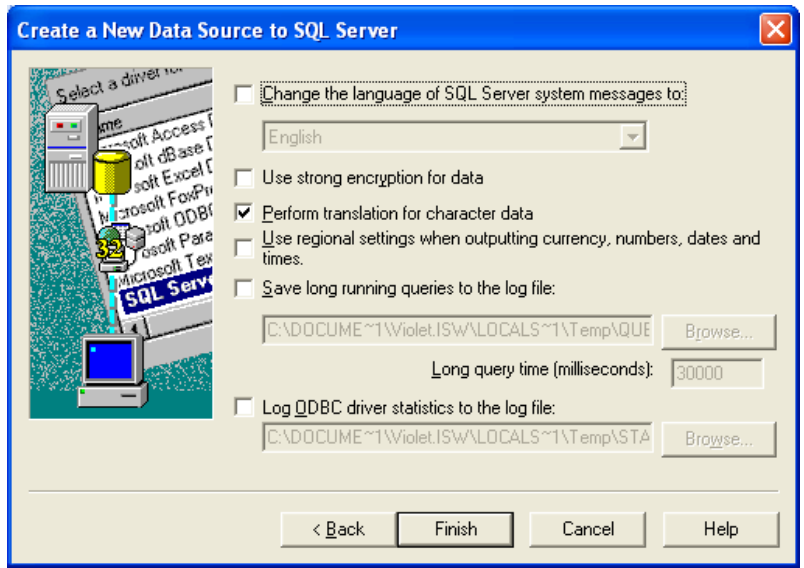

#### **Test Connection**

The following screen will come up with the details of the setup.

Select *Test Data Source*

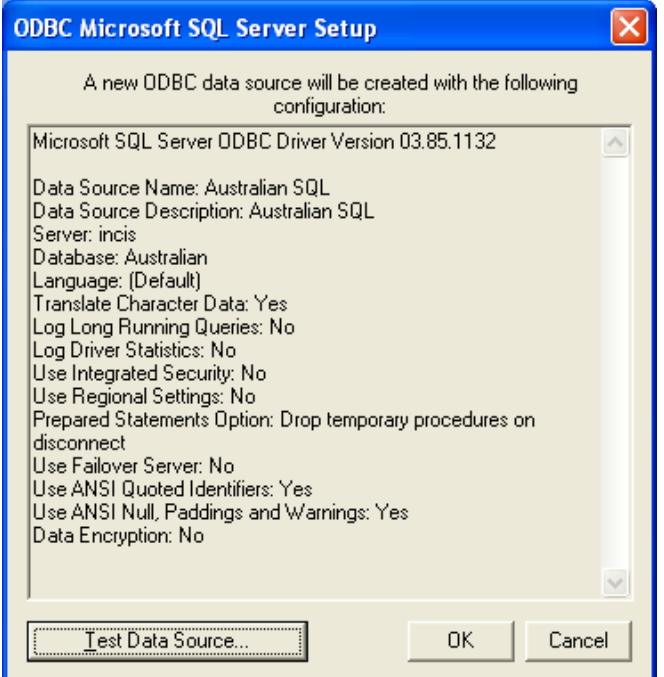

The following screen should appear, with hopefully the message TESTS COMPLETED SUCCESSFULLY!

Select *OK*

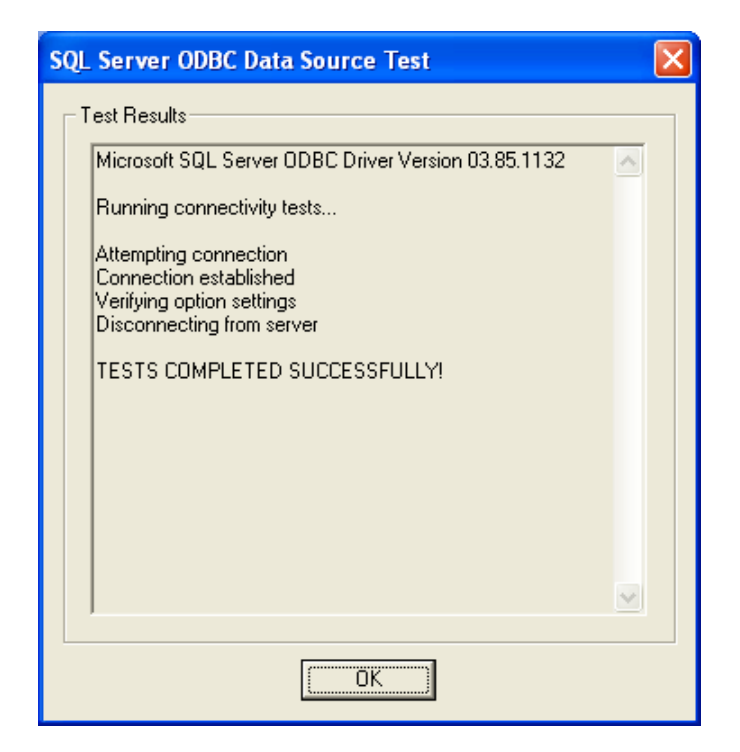

## <span id="page-13-0"></span>*Create a New Data Source to SQL Server (SPMWork)*

Enter the name of the ODBC Data source to Connect to SQL Server, this is usually SPMWork or SPMWorkSQL,enter the description and select the Server.

Select *Next.*

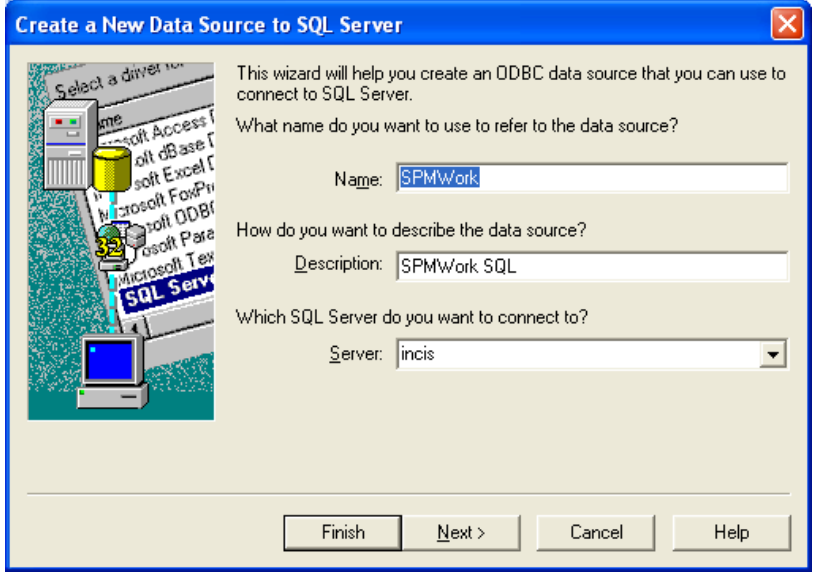

#### <span id="page-13-1"></span>*SQL Server Authentication*

This must be set to SQL Server Authentication. Tick the connect to SQL to obtain default settings for the additional configuration options and enter the Login ID and Password.

Select *Next*.

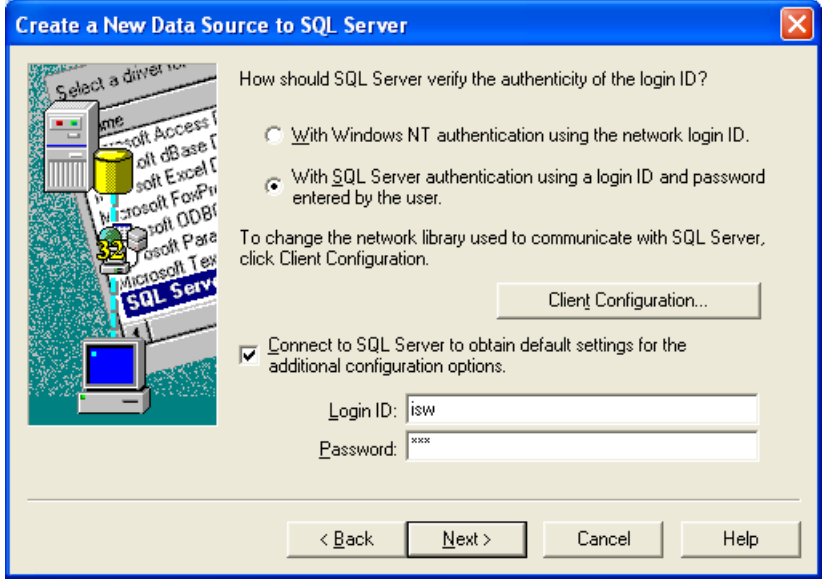

#### <span id="page-14-0"></span>*Select Database*

Make sure that the SPM database is selected under Change the default database to: and accept the defaults for everything else.

Select *Next*.

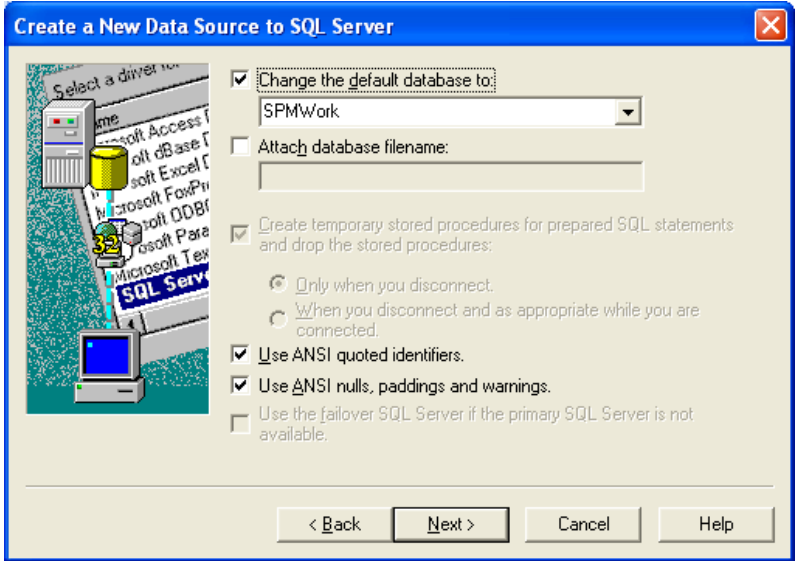

Accept the defaults for this screen.

Select *Next*.

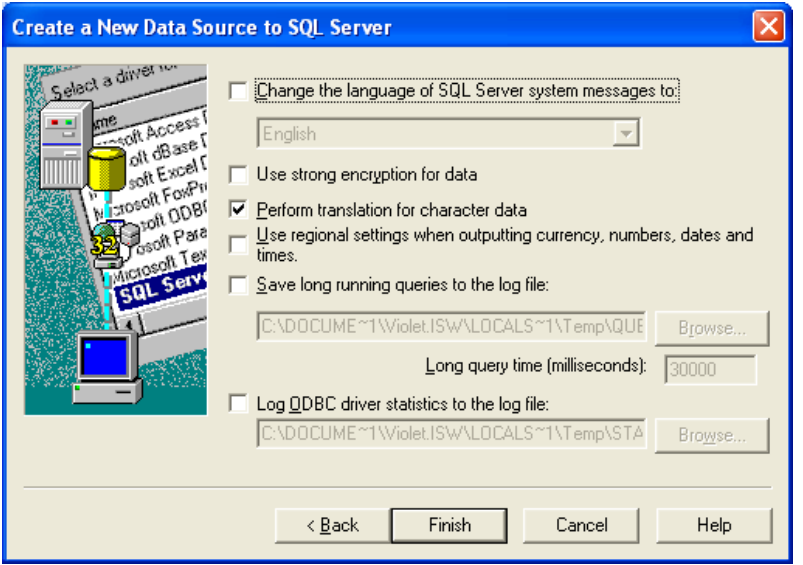

#### **Test Connection**

The following screen will come up with the details of the setup.

Select *Test Data Source*

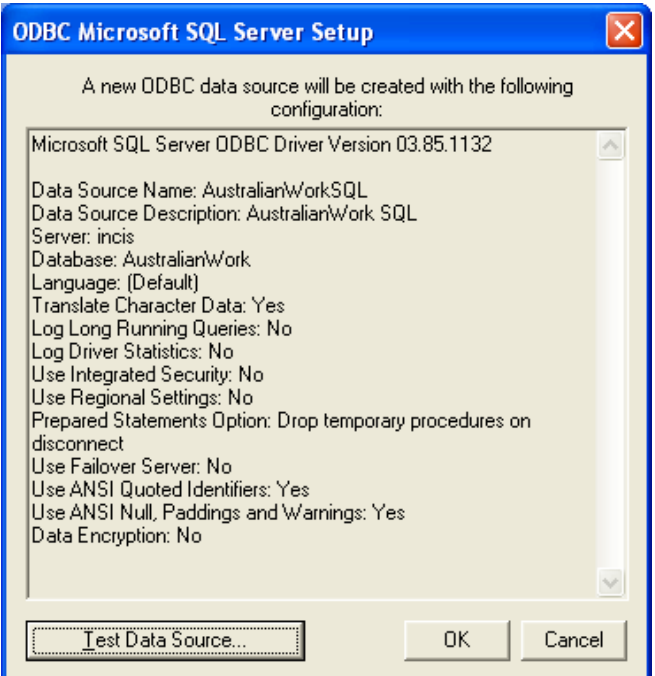

The following screen should appear, with hopefully the message TESTS COMPLETED SUCCESSFULLY!

Select *OK*

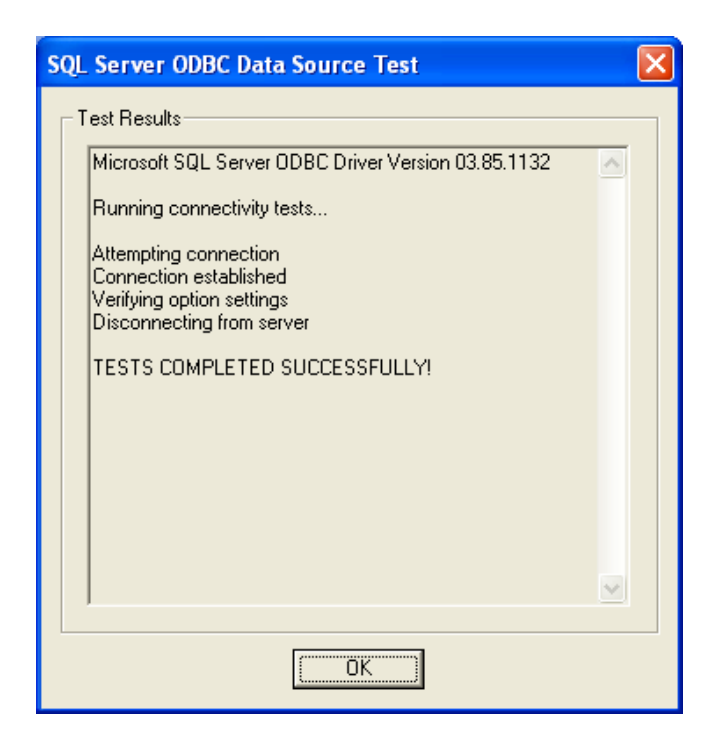

### <span id="page-16-0"></span>*Install Release 242.7b*

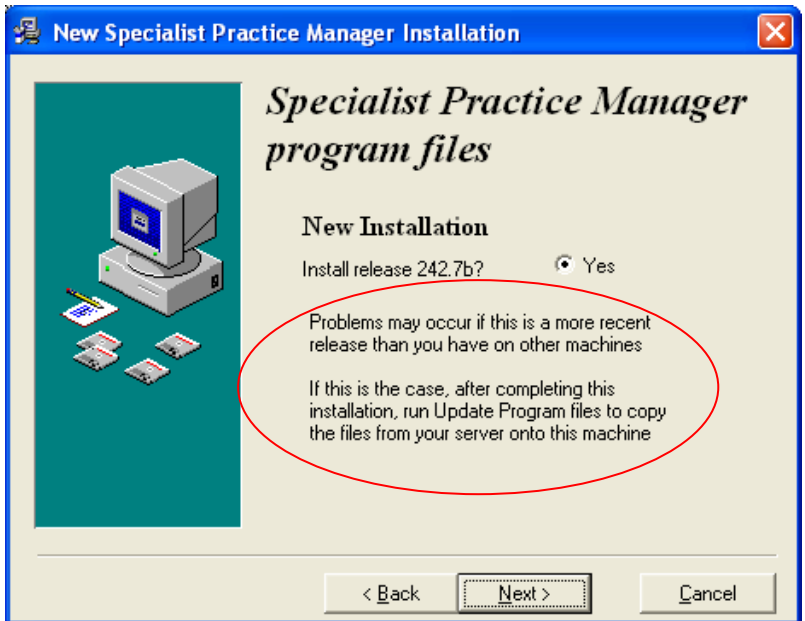

Click *Yes* to install the Release*.*

*Select Next.*

**Please note** that if this is not the same version you are about to install once you have completed the installation you will need to run **Update Program Files**, this can be found on the incisive folder on the desktop. This will copy the current version to this workstation to ensure it is on the correct version for this site. **At no point** should you rename the SPMWIN folder and copy it across from an old or existing workstation.

The installation routine will begin copying files.

#### <span id="page-17-0"></span>*Day Code*

Call Incisive for today's code. Proceeding without the Day-code will not install the application.

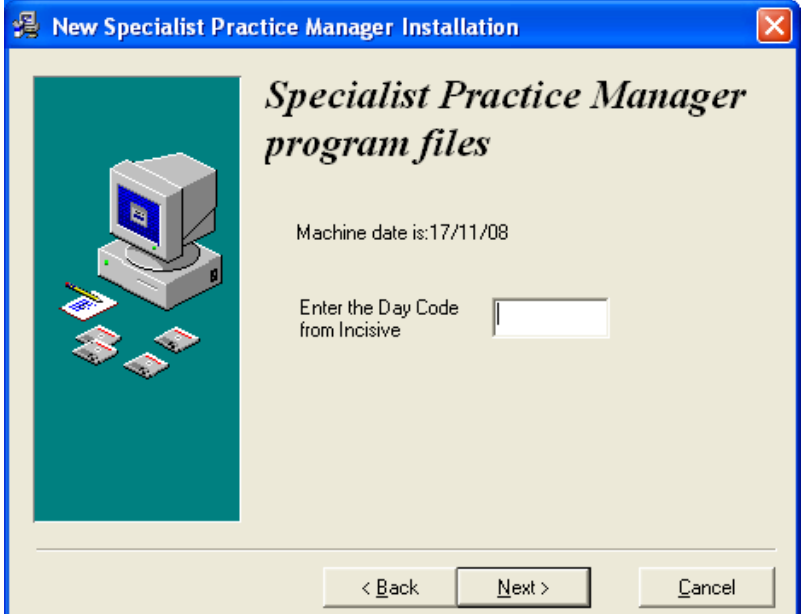

Once the Day-code is entered a progress bar displays.

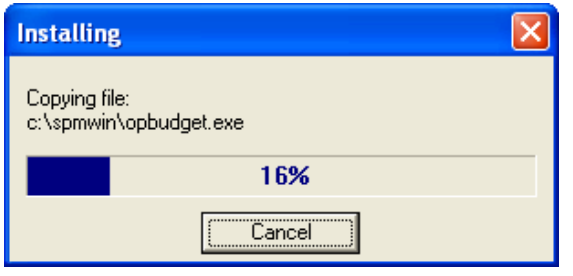

## <sup>on</sup> C:\spmwin\Printers\FAXINS~1.EXE  $-|\Box|$  $\boldsymbol{\mathsf{x}}$ FaxInstall U 3.54<br>Adding Port: FaxDlg, AppPath: c:\spmwin\faxdlg, Driver Name: SPM Fax Driver<br>Info: Copied file: c:\spmwin\Printers\fmfaxdrv.nt4 to: C:\WINDOWS\System32\spool<br>\DRIUERS\W32X86\fmfaxdrv.dll<br>Info: Destination  $\blacktriangle$ eady exists.<br>Info: Destination file: C:\WINDOWS\System32\spool\DRIUERS\W32X86\rasddui.cnt alr<br>Info: Destination file: C:\WINDOWS\System32\spool\DRIUERS\W32X86\rasddui.cnt alr<br>eady exists.<br>Info: Destination file: C:\WINDOWS eady exists.<br>Info: Copied file: c:\spmwin\Printers\im32xfax.del to: C:\WINDOWS\system32\im32x<br>fax.del Fax.del<br>Info: Destination file: C:\WINDOWS\system32\dtmon.dll already exists.<br>Info: Destination file: C:\WINDOWS\system32\dtmon.dll already exists.<br>The Print Spooler service was stopped successfully.<br>The Print Spooler serv Info: Copied file: c:\spmwin\Printers\dtmon.nt4 to: C:\WINDOWS\system32\dtmon.dl The Print Spooler service is starting.

Depending upon the configuration of your computer you may be prompted to install the MDAC file library or the Java run-time library. The necessary files are included in the installation file and the process should be straight forward.

The Installation is now completed.

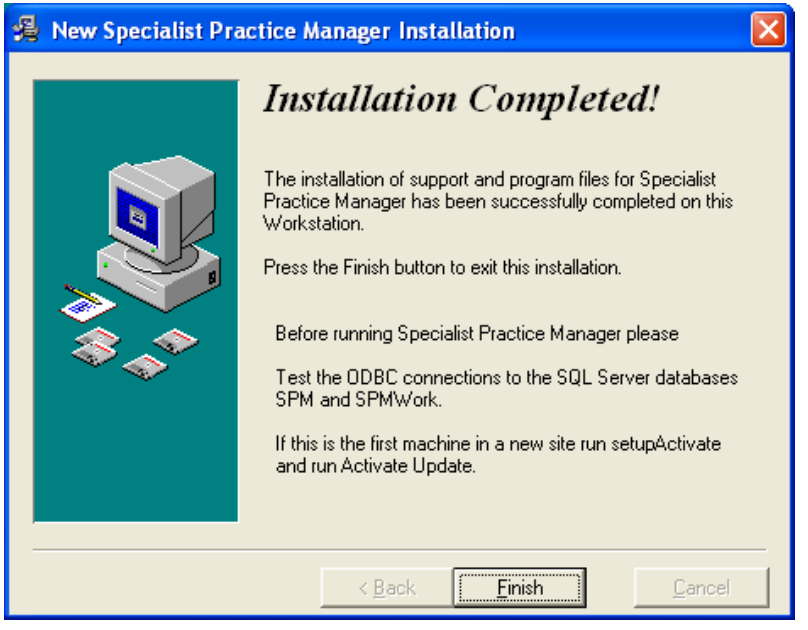

*Select Finish.*

If prompted to restart your computer, do so.

### <span id="page-18-0"></span>*Connecting to SPM using a SQL Database*

If after running the Setup you try to log on to Special Practice Manager and you get the following error.

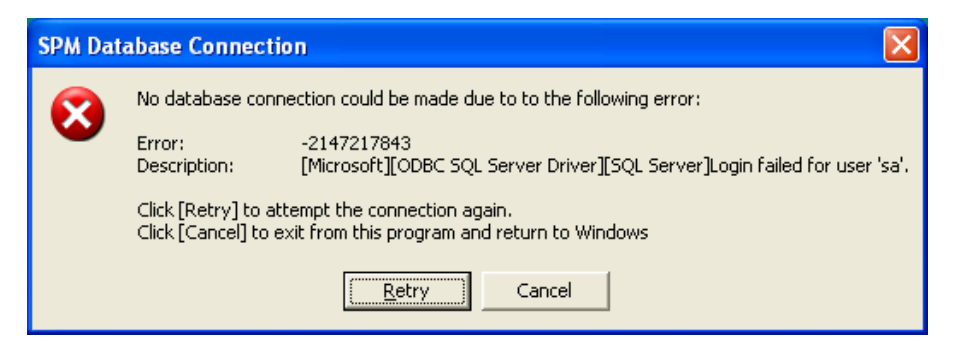

Then go to *Start – Run* and type in **c:\spmwin\SelectDatabase.ex**e and press *OK*.

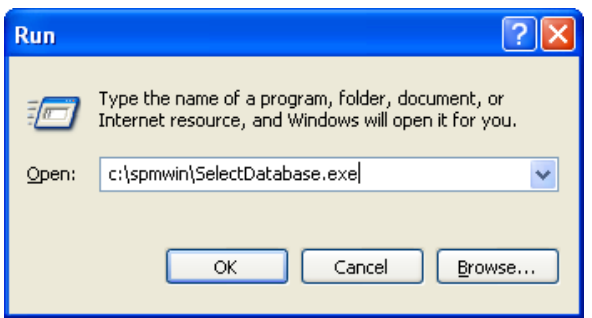

This will bring *Select Database* Window up.

If there is an entry there already select that entry and press *Setup*, if there are no entries there then just select *Setup.*

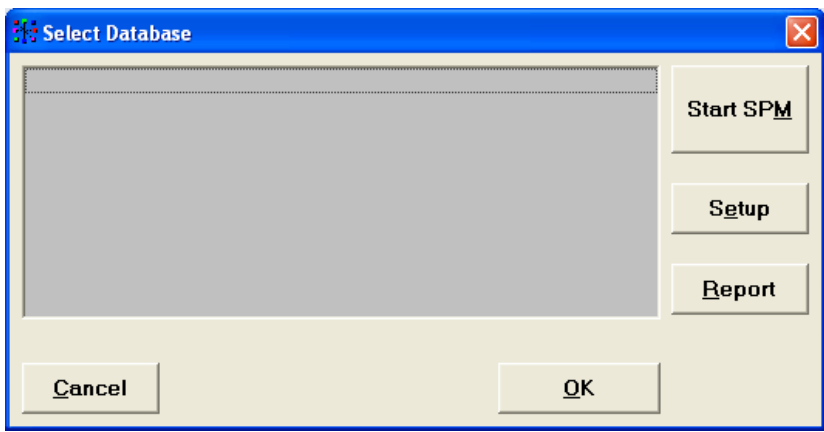

The following screen will appear. If it is an existing entry make sure that the correct DSN and DSNWork has been select, then make sure that the SQL Server has been ticked and then press Security button.

Else select *New.*

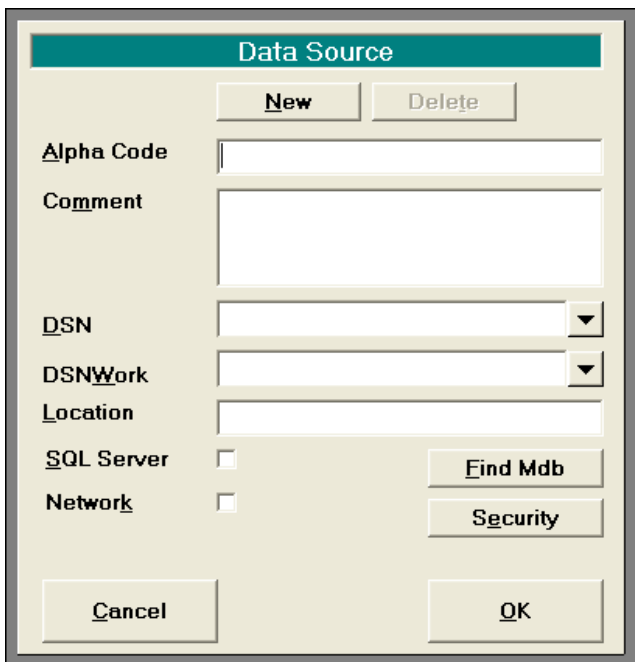

Then put in the details, select the *DSN*, and *DSN Work*, tick for *SQL Server*.

Select *Security.*

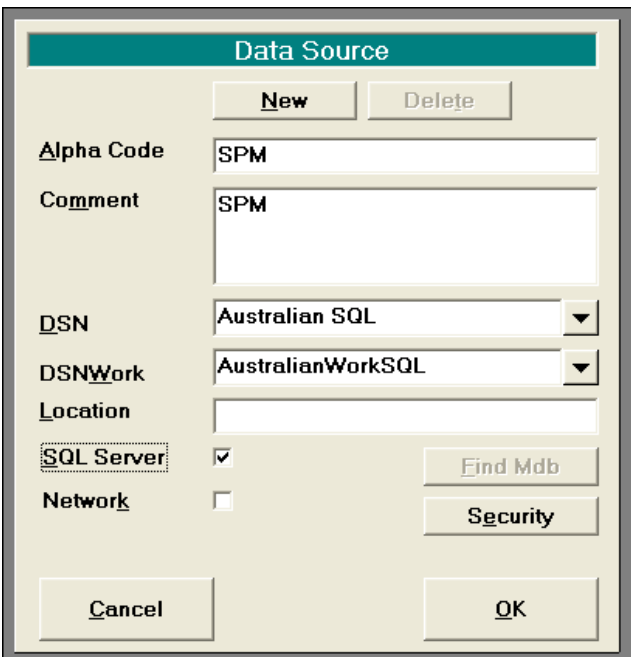

Then put in the details for the connecting to the SQL Server database and press ok.

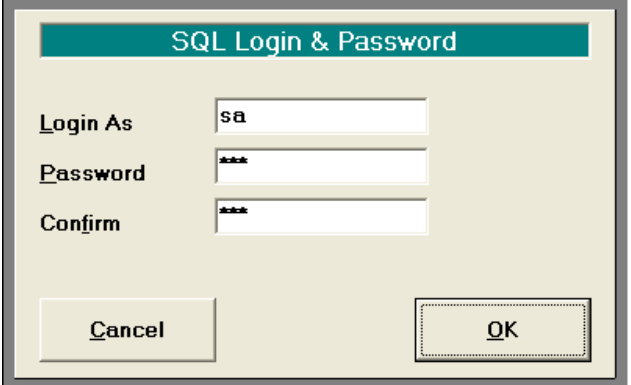

## <span id="page-21-0"></span>*Desktop*

The Installation routine creates an **Incisive** folder on the desktop, with a number of icons. You will usually have an icon for **Special Practice Manager**, **Update Program Files** and **Update Database**, there may be more depending which installation you selected.

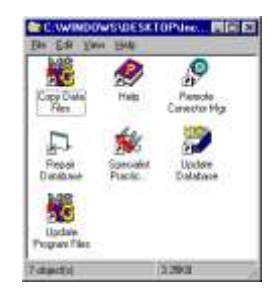

## <span id="page-21-1"></span>*Update Program Files*

The Installation routine creates a batch file that allows you to copy the latest program updates from the \Spmwin\Updates directory on the Server to the local \Spmwin directory on the Workstation or laptop. The batch file (update.bat) will need to be checked edited and the pathname changed if necessary.

*Copy pathname\Spmwin\updates\\*.\* c:\SPMWIN*

### <span id="page-22-0"></span>*ODBC - Linking to Data Sources*

SPM uses the ODBC mechanism to connect to the SQL database.

The installation process will do most of the work required for the application to connect to the database but it is worthwhile checking the connections

#### <span id="page-22-1"></span>*Microsoft SQL Server database*

#### **Note that you need to add DSN links to TWO databases – one to the SPM database and the other to the SPMWORK database.**

To set up the data source for SQL go to the Control Panel, (Administrative Tools – Data Sources ODBC) select ODBC Data Sources, then System DSN, Add, highlight SQL, Finish.

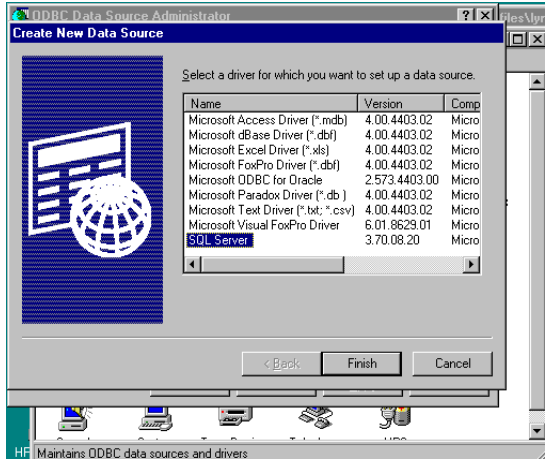

Enter the data source name – this will be SPM (and subsequently SPMWORK).

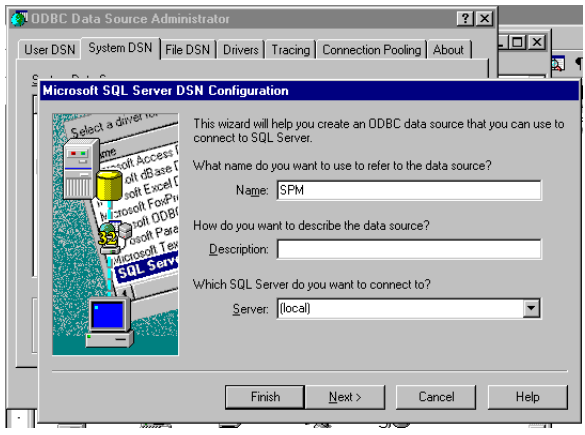

Select the server location, this will usually be available in the drop down box but may need to be typed, nex

Select the SQL server authentication option:

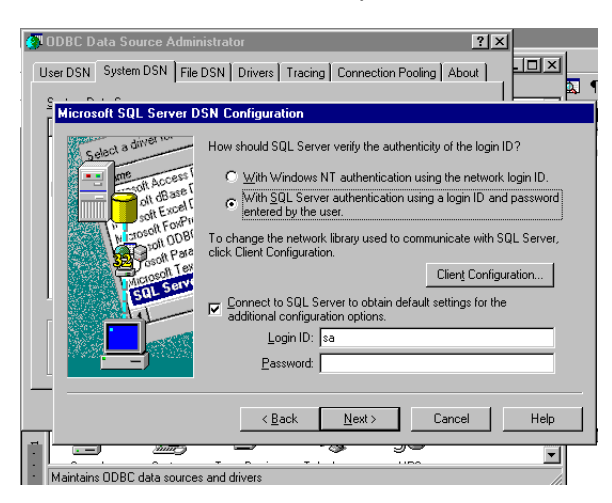

Select the "connect to SQL server" option, Login ID = **isw**, password, =**isw** Select Next

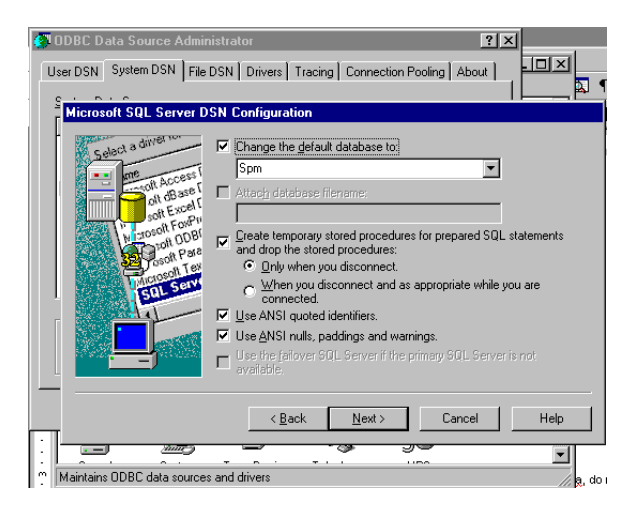

Change the default database to SPM, accept the default checks. Select Next

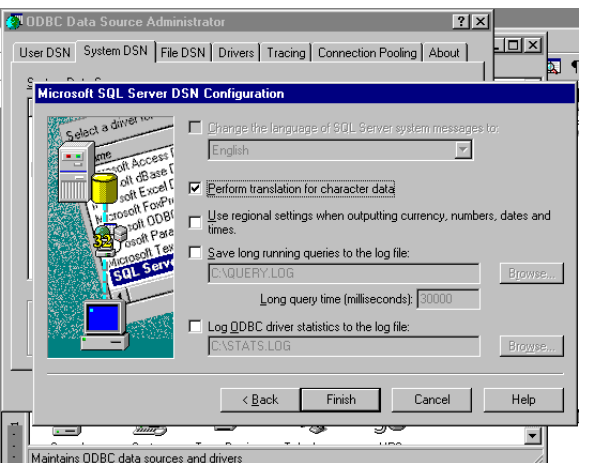

Accept the default checks. Finish.

The screen will then display to show the settings you have selected, check these are correct.

Test Data Source to ensure everything is correct and OK to finish.

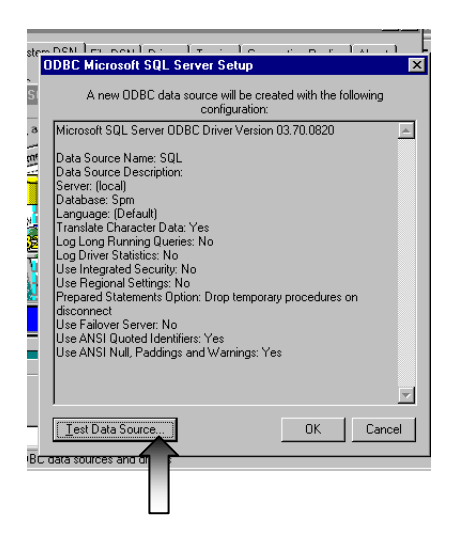

**Repeat this entire process for the SPMWORK database.** 

*NB: ensure spmwork ODBC entry points to the SPMWORK database and not the SPM database.* 

## <span id="page-25-0"></span>*Printers*

Ensure the latest printer drivers are installed for the printers that will be accessed by the workstation.

In Windows, choose the main printer as the **'default printer'** by going to **Start -> Settings -> Control Panel ->**  Printers. Right mouse click on the printer and then left mouse click on the Properties option on the menu. Use this to select this printer as the default.

Also check to see that the **Default Paper Tray** option is set to any tray other than **'Auto-select'**

For label printers that feed the labels from a roll ensure that the Paper Orientation is set to **Landscape**.

Finally, configure the printers for the SPM software. Look at the appropriate section in the SPM Manual or call the Incisive office.

#### <span id="page-26-0"></span>*Scanners*

Download and install onto the computer that the scanner is connected to, the latest TWAIN driver for the scanner. At worst, use the one supplied with the scanner but be aware that these are often out of date.

You can check to see if the TWAIN driver is properly installed by going into **Settings – Control Panel – Scanners & Cameras**.

Ensure the paths to the scanned document directories are set correctly in the application. **Setup – System – File Locations**. Use the UNC method to name the path.

<span id="page-27-0"></span>Contact Incisive Medical Systems for further information on installing and configuring the software for:

<span id="page-27-3"></span><span id="page-27-2"></span><span id="page-27-1"></span>*Running on Terminal Server or Citrix Data replication for offsite use Sending faxes Sending or receiving electronic files*